## **Configurando o Thunderbird**

1. Ao abrir o Thunderbird, se o perfil não possuir nenhuma conta configurada, a janela de configuração aparecerá automaticamente (se for o seu caso, pode ir direto para o passo 3). Caso já exista uma conta configurada, é necessário primeiro abrir o menu na parte superior direita da janela, abir a seção **Preferências** e cliar em **Configurações de Conta**.

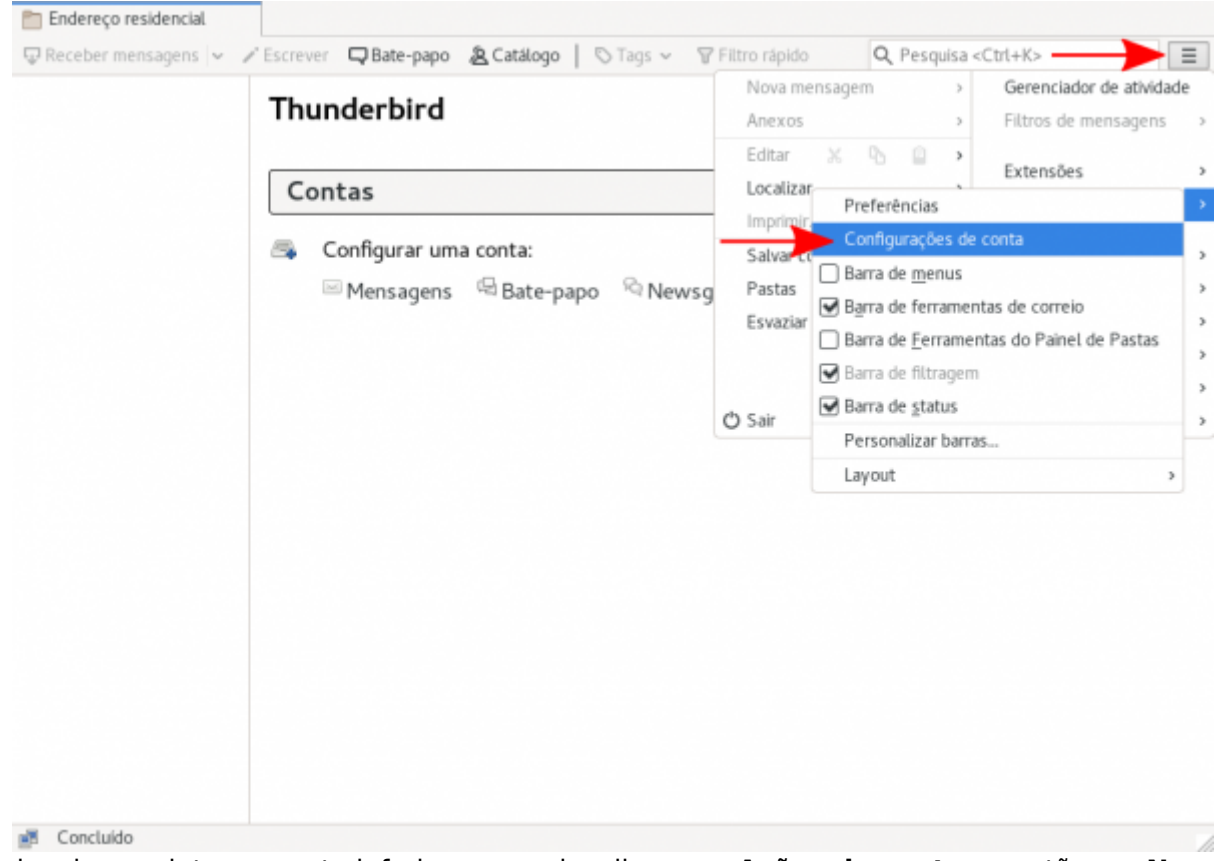

2. Na janela seguinte, na parte inferior esquerda, clique em **Ações de contas** e então em **Nova conta de e-mail…**

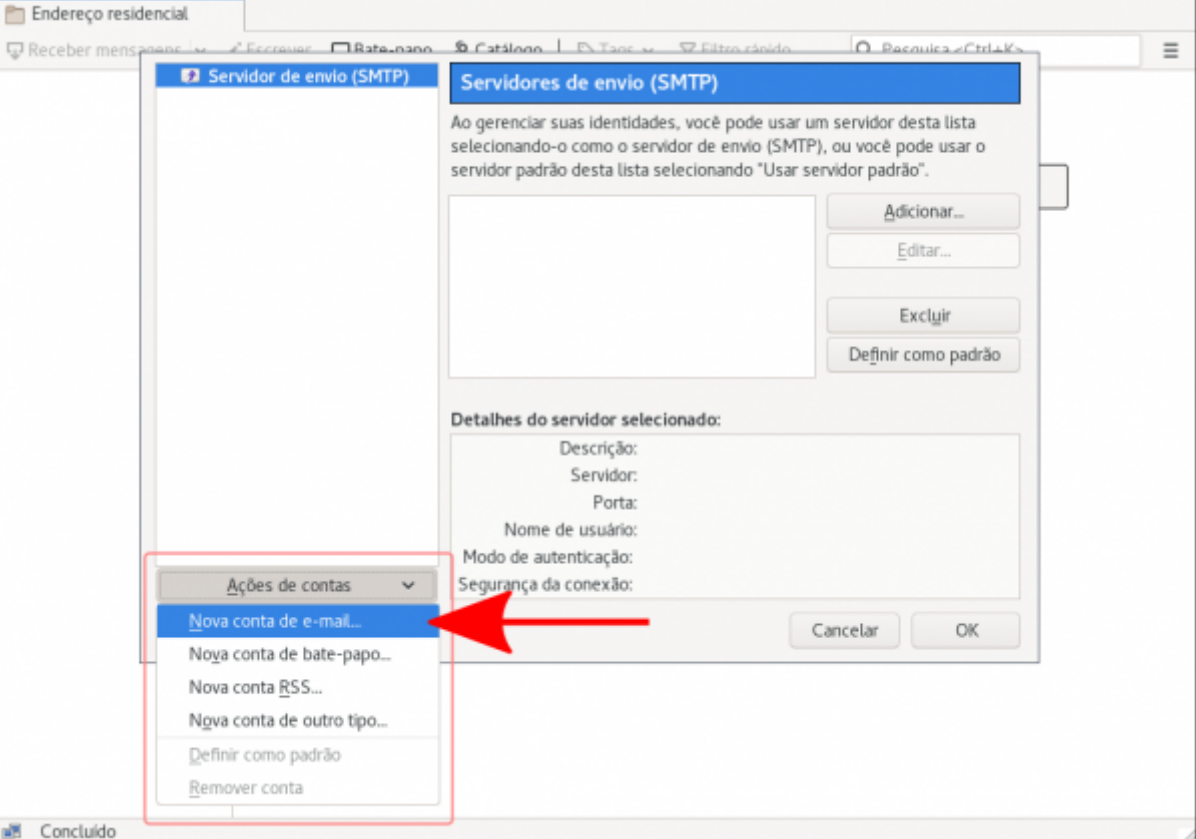

- 
- 3. Na janela de configuração preencha os seguintes dados: **Seu nome**: O nome que deseja que apareça como remetente da mensagem, em geral
	- seu nome completo.
	- **Endereço de email**: Seu endereço de email completo, includindo o domínio @ime.usp.br. Ex.: zemane@ime.usp.br
	- **Senha**: Sua senha única da USP (a mesma dos sistemas corporativos como Janus, Júpiter, Marte, etc). Caso tenha problemas com a senha, acesse<https://uspdigital.usp.br>e verifique se o a senha funciona no site (o site pede como usuário seu número USP, mas a senha é a mesma). O site também permite recuperar a senha com seu email alternativo, caso seja necessário. Após preencher os dados, clique em **Continuar**.

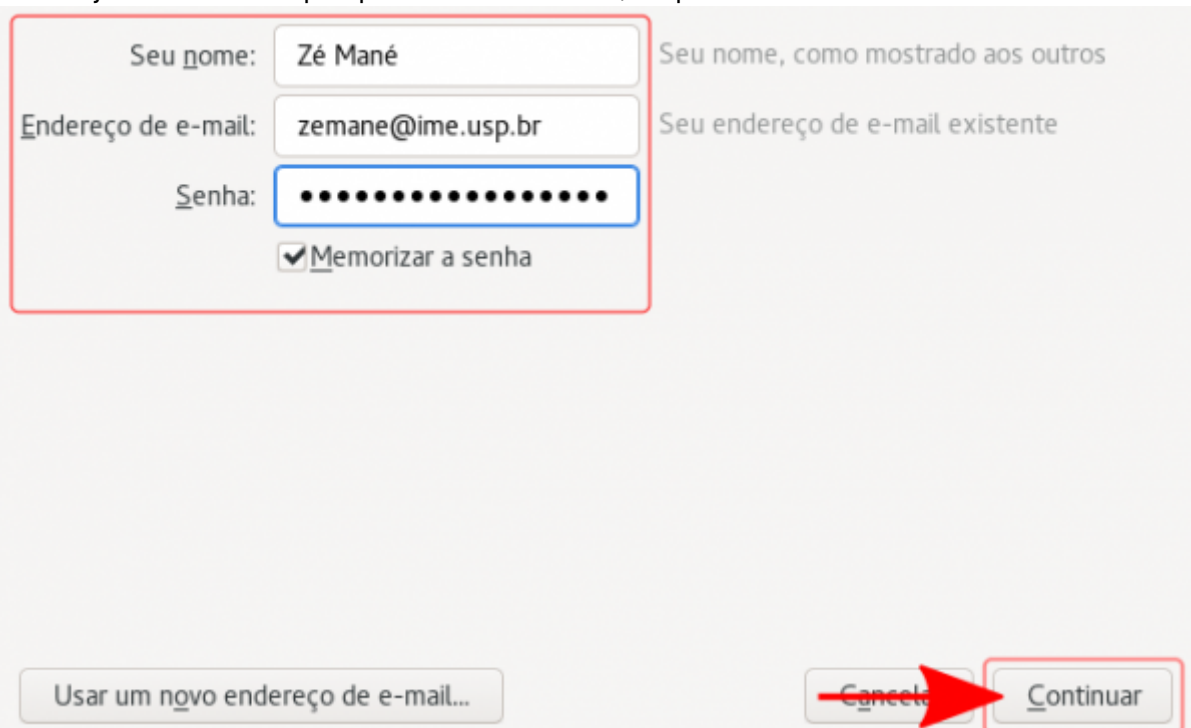

4. O Thunderbird irá detectar automaticamente as configurações do servidor. Clique em **Concluído**.

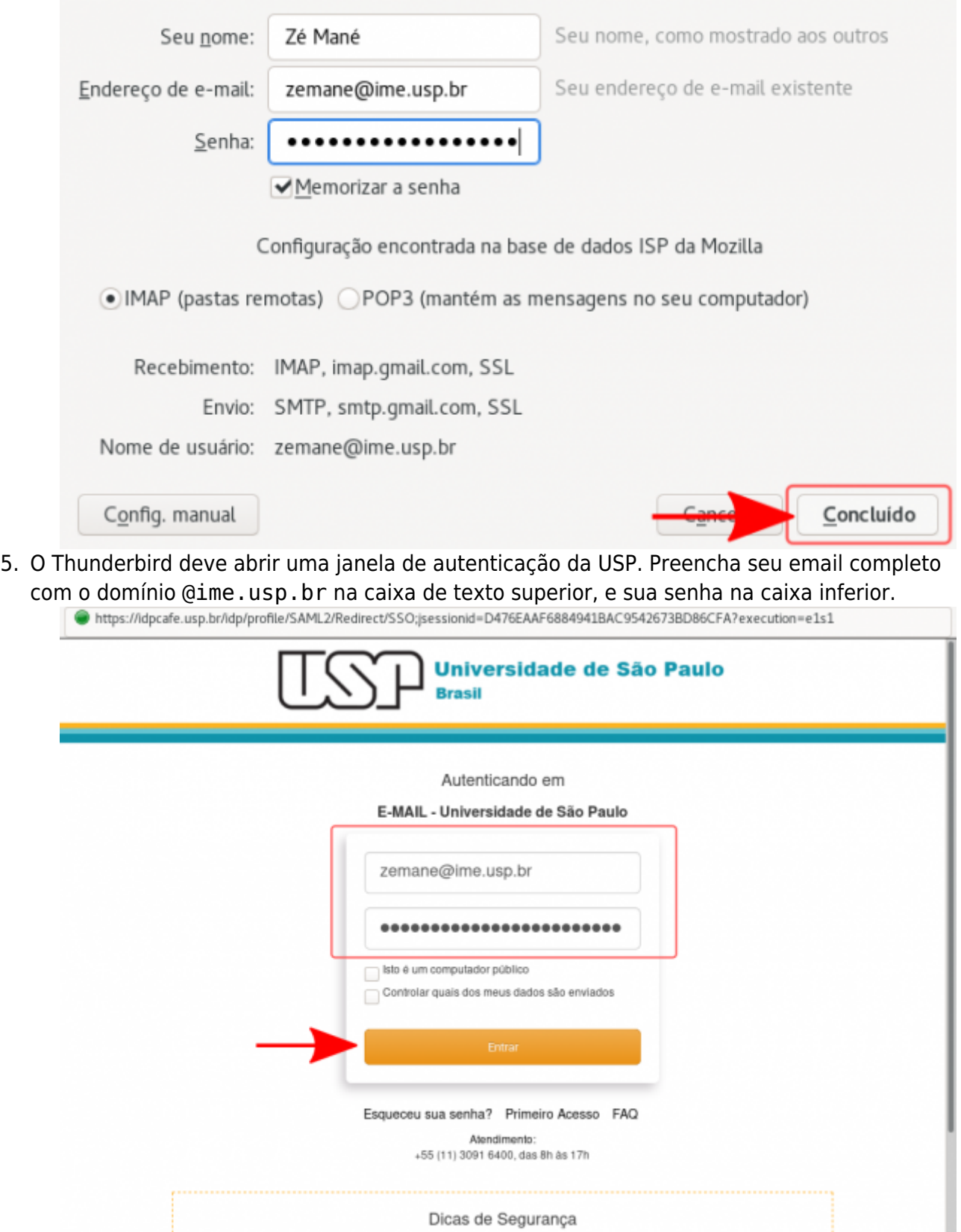

6. A página irá solicitar uma confirmação de qual conta deve ser acessada. Clique na conta desejada.

e seu navegador quando acabar de usar o serviço que requisitou a autenticação, principalmente se estiver utilizando um

computador compartilhado.

https://accounts.google.com/signin/oauth/oauthchooseaccount?hd=ime.usp.br&client\_id=406964657835-aq8lmia8j95dhl1a2bvharmfk3t1hgqj.ap

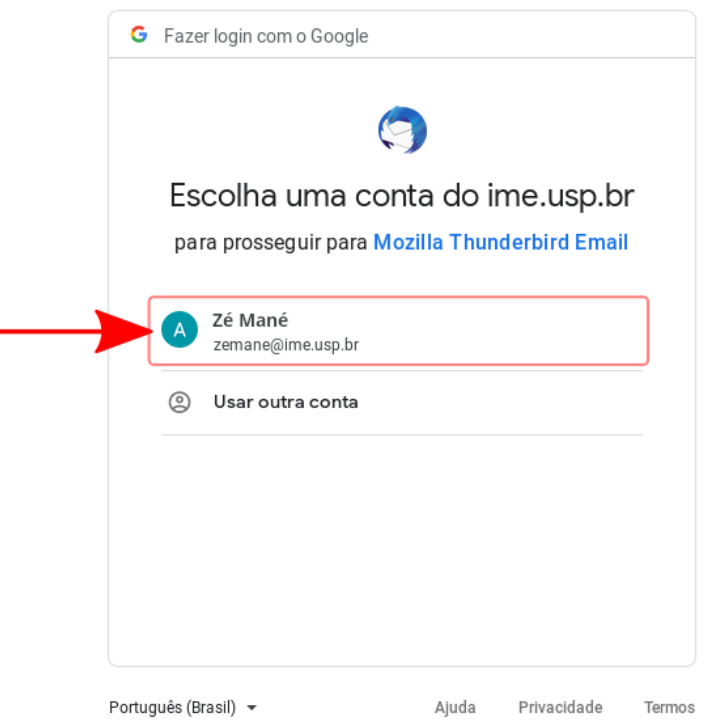

7. A página irá solicitar autorização para que o Thunderbird acesse suas mensagens. Confirme a

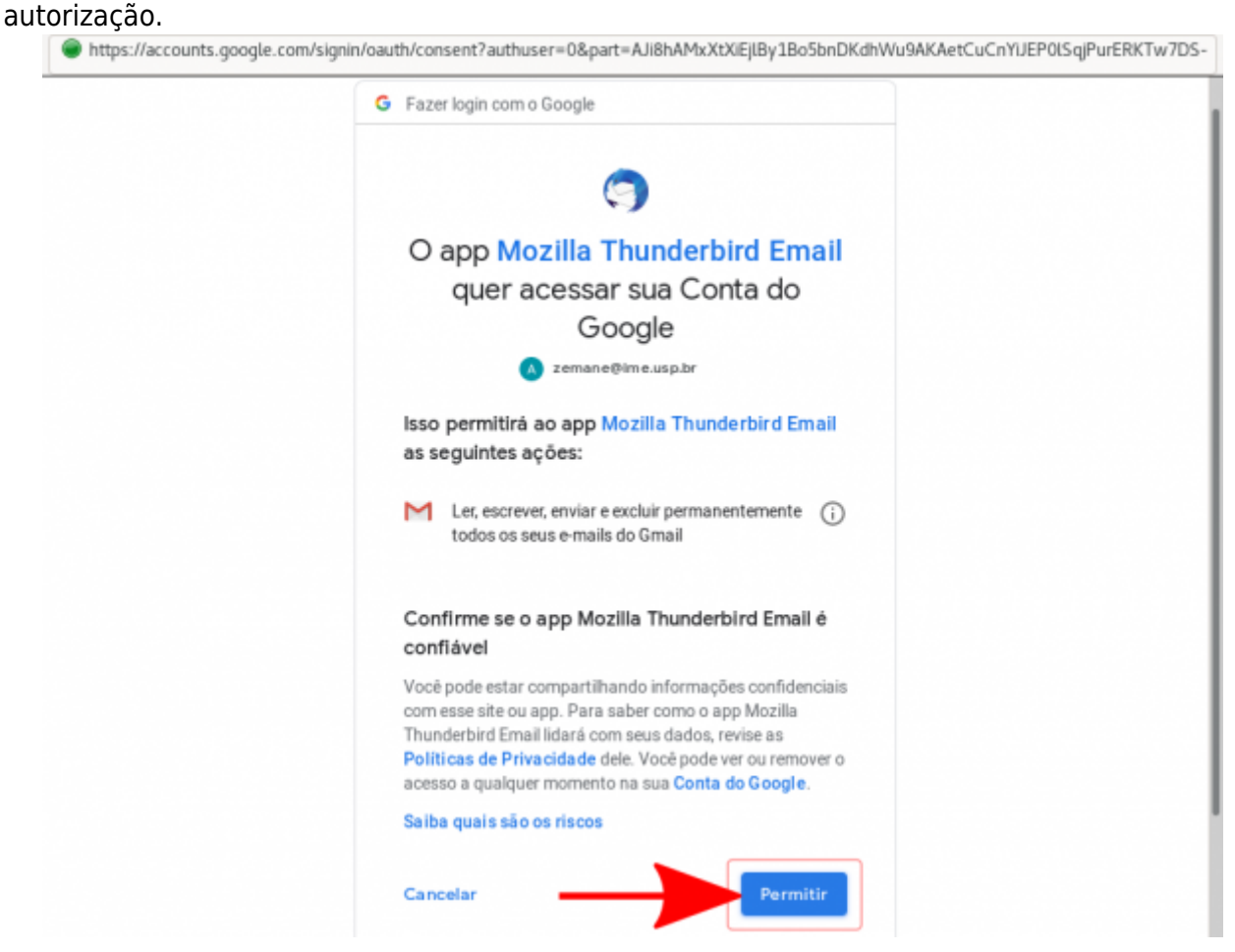

8. Pronto. O Thunderbird já deve exibir as suas mensagens.

## **Problema: Meu Thunderbird deixou de receber/enviar mensagens**

[Alguns usuários tiveram problema onde o Thunderbird eventualmente deixa de receber mensagens](https://wiki.ime.usp.br/_detail/gsuite:1-tb-falha_autenticacao.jpeg?id=gsuite%3Aconfigurando_o_thunderbird) [indicando falha de autenticação.](https://wiki.ime.usp.br/_detail/gsuite:1-tb-falha_autenticacao.jpeg?id=gsuite%3Aconfigurando_o_thunderbird)

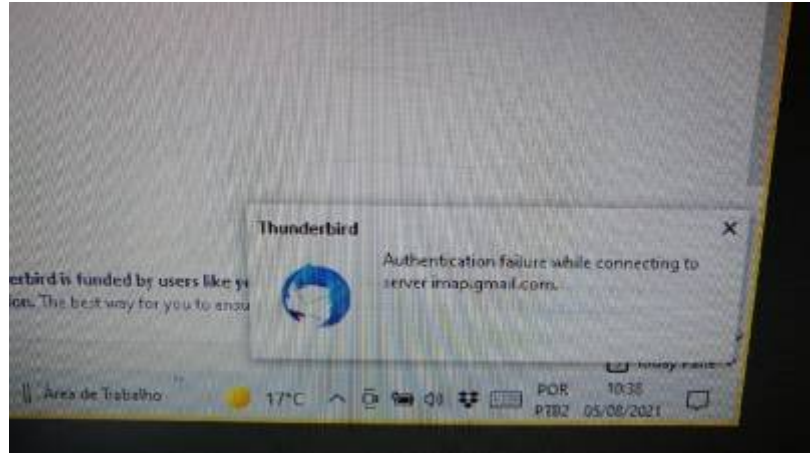

Isso pode acontecer por alguns motivos:

- 1. A senha única foi alterada;
- 2. O Thunderbird perdeu a autorização para acessar sua conta do Gmail;
- 3. Outros…

Se o problema for esse, um possível modo de solucionar está descrito abaixo:

1. Entre no menu de **Privacidade e Segurança**. Para acessar esse menu, há dois caminhos distintos dependendo da versão do Thunderbird: Menu **Ferramentas** → **Opções** OU **Editar** → **Preferências**. Caso não apareça essa barra de menu em cima, aperte uma vez a tecla Alt e veja se aparece a barra de menu superior (aquela com "Arquivo, Editar, …"). Deve aparecer uma tela semelhante a essa:

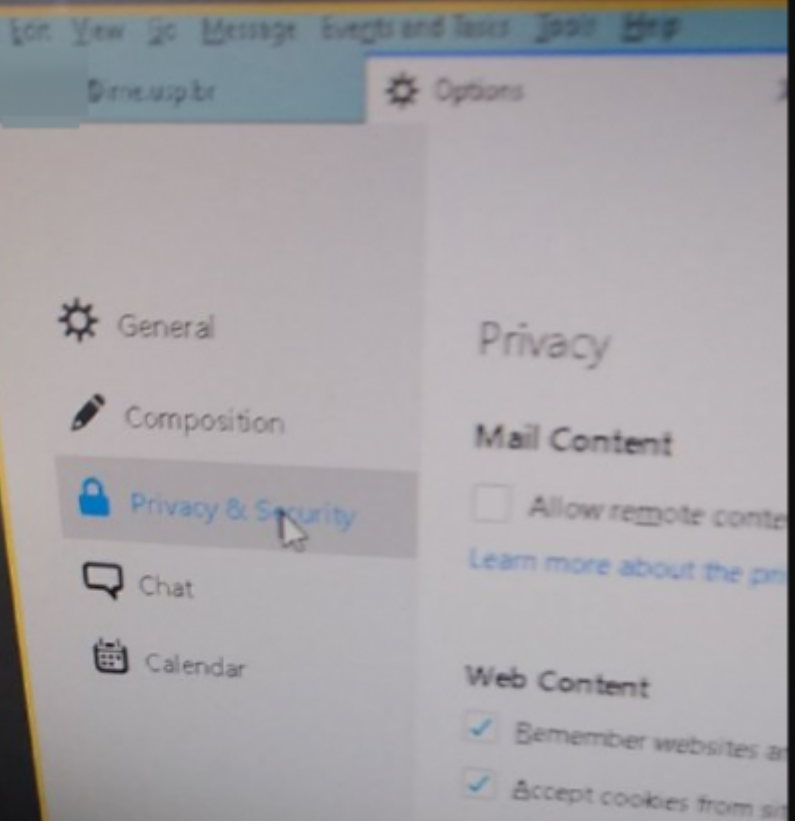

2. Em **Privacidade e Segurança**, Vá em **Senhas** e clique no botão para ver as Senhas Salvas:

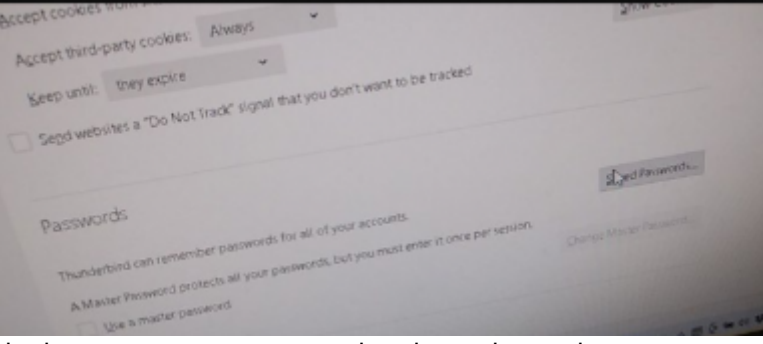

3. Uma de cada vez, selecione e apague as entradas de senhas salvas que se referem à conta que não está funcionando:

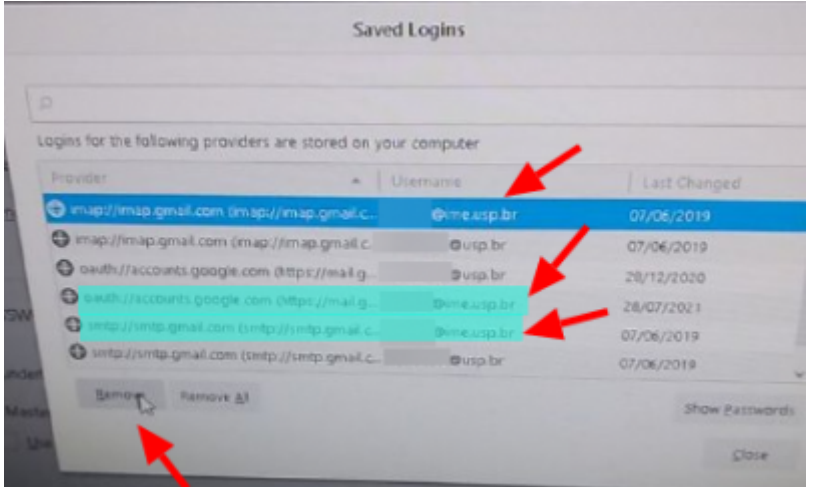

4. Agora volte à tela principal, escolha a conta e faça o Thunderbird tentar baixar as mensagens, deve aparecer a tela de autenticação da USP. Entre com seu **E-mail completo** e a **senha única**:

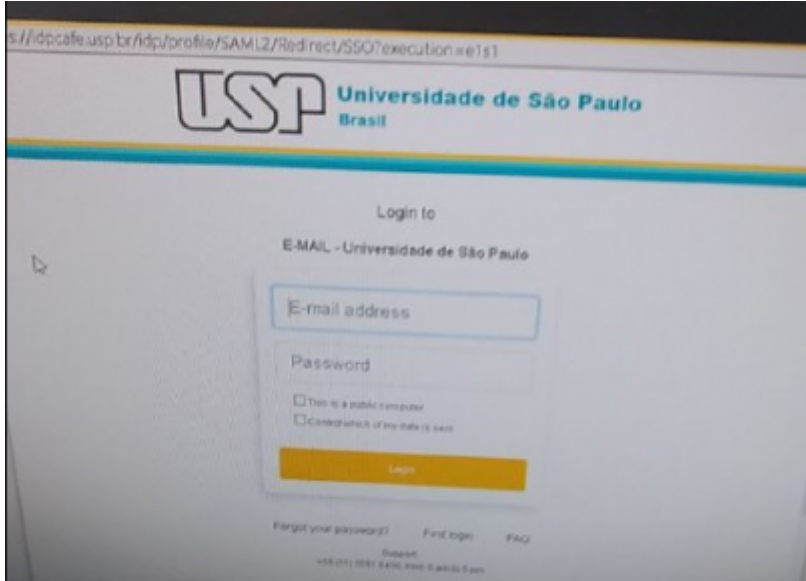

5. Provavelmente aparecerá uma tela pedindo para autorizar o Mozilla Thunderbird. Permita:

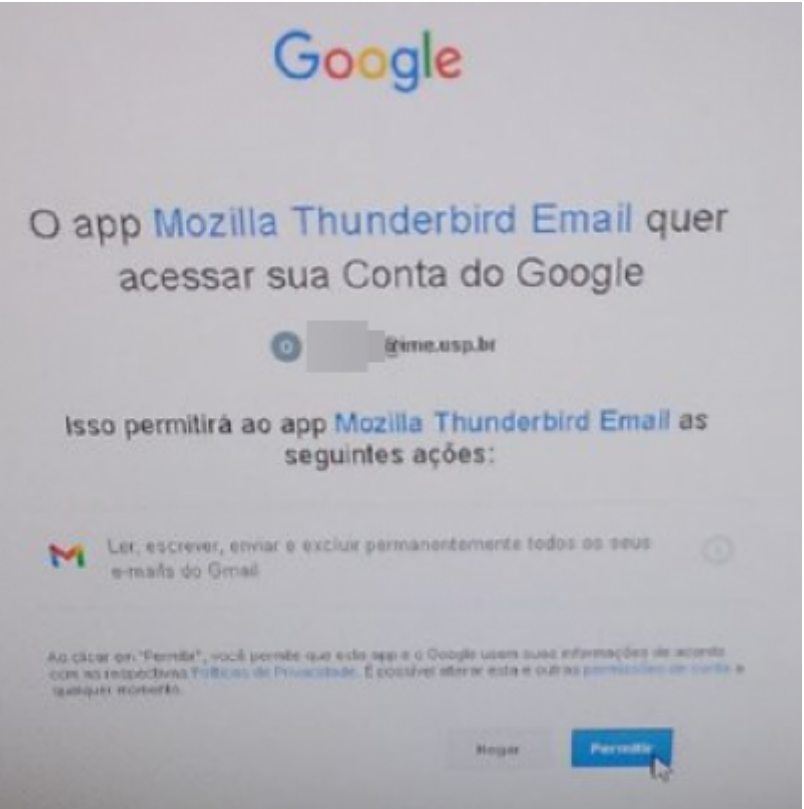

6. Assim que permitir, já deve estar tudo certo. Veja se está recebendo as mensagens:

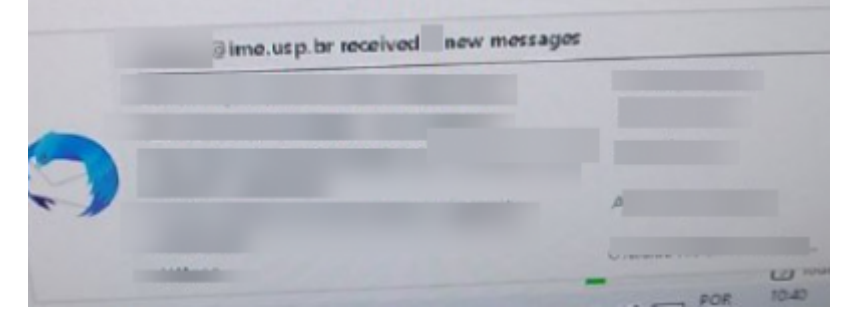

From: <https://wiki.ime.usp.br/> - **Wiki da Rede IME**

Permanent link: **[https://wiki.ime.usp.br/gsuite:configurando\\_o\\_thunderbird](https://wiki.ime.usp.br/gsuite:configurando_o_thunderbird)**

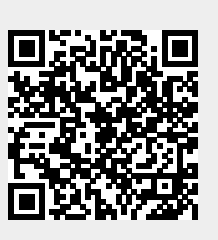

Last update: **2021-08-05 11:51**